# **Johnston CSD Digital Learning Environment - Basic Tools Overview**

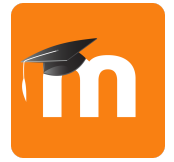

### **Moodle**

Students in grades 6-12 use Moodle as a classroom resource. Each teacher has an enrollment key they give to students. Teachers can post documents, links, videos, online quizzes, forum discussions, calendars, etc. Student iPads have WebClips to their school's Moodle site, or can access it through one of the following links:

- JHS: <https://jhsmoodle.johnston.k12.ia.us>
- JMS: https://imsmoodle.johnston.k12.ja.us
- SMS: <https://smsmoodle.johnston.k12.ia.us>

To sign into Moodle, log in with your school username/password.

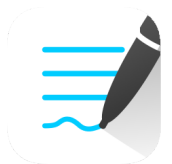

### **GoodNotes**

GoodNotes is a note-taking application intended for the use of taking handwritten notes and annotating PDF documents on the iPad.

To stay organized, students can set up **Folders** for each class.

Within folders, you can create **Notebooks**. GoodNotes provides enhanced features and tools for note-taking.

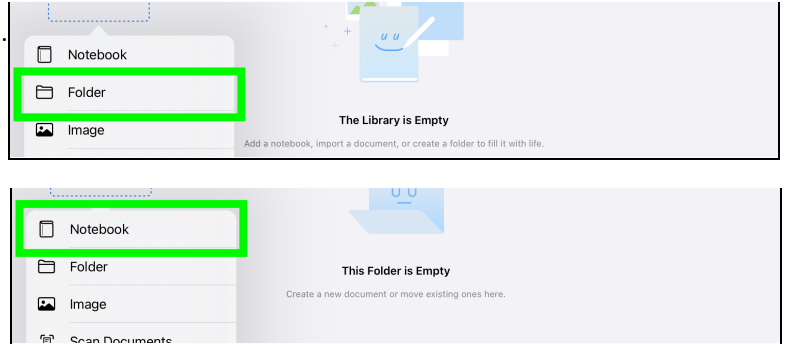

### **Exporting Documents from Moodle to GoodNotes**

In Moodle, open the assignment page, then tap the **Share** icon in the upper right of the screen.

In the row of application icons, locate and tap on the **GoodNotes** icon.

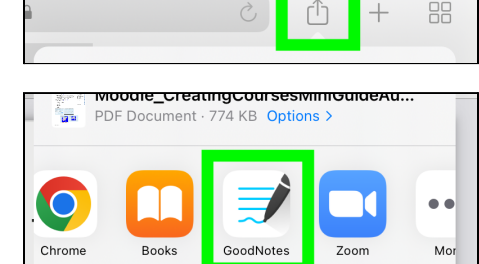

 $\approx 66\%$ 

You'll be prompted to import the assignment page(s) either **before** your current page, **after** your current page, at the **end** of your current notebook, or to a **new notebook** altogether.

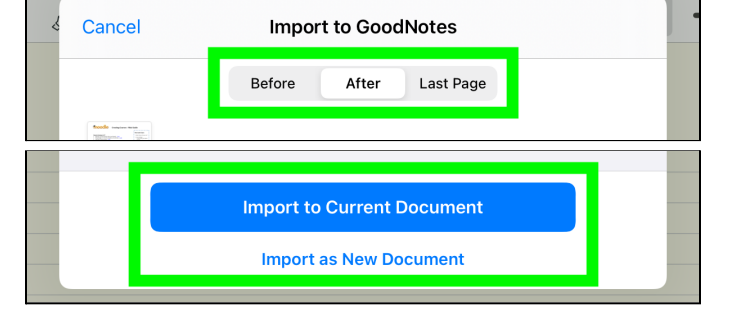

### **Turning in Assignments with Showbie and Mail**

Many classrooms use the **Showbie** app as an assignment bin and feedback tool. Assignments can also be turned in from **GoodNotes** via your **JDragonmail email account**.

> 88  $\alpha$ 口 Ů

ക്

⊕

 $\sqrt{ }$ 

**FXPORT** 

COLLABORATION

Share Link

**Export All** 

Link Sharing disabled

**Export This Page** 

**Share and Export** 

After you complete your work in GoodNotes, tap on the **Share** icon in the upper left of the screen.

8:54 AM Wed Apr 13 88 ௴  $\alpha$ 口

**Export All Pages** 

 $\equiv$  Hide Options

 $\bullet$ 

 $\bullet$ 

 $\bullet$ 

 $\overline{)}$ 

Choose to export either just the current page (**Export This Page**) or the whole notebook (**Export All**).

On the following window, you can tap "Show Options" to include additional export options. Make sure that **Include Annotation** is toggled **on** so that your work is exported.

Once you've selected your options, tap on **Export** in the upper right corner.

You can choose to send the file by email, or submit it to Showbie if you have the Showbie app installed on your iPad.

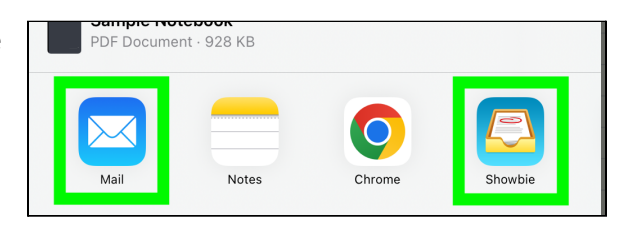

Sample Notebool

Include Annotation PDF Data Format Enable Handwriting Recogn

Include Page Background

## **Other Useful Tools**

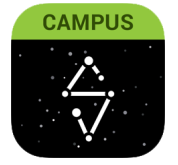

### **Infinite Campus Student Portal App**

Students use the Infinite Campus Portal App to view grades, attendance, and notifications. You can also log onto Infinite Campus from your browser app at [https://johnstonia.infinitecampus.org/campus/portal/students/johnston.jsp.](https://johnstonia.infinitecampus.org/campus/portal/students/johnston.jsp)

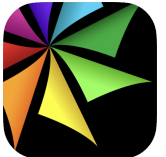

### **MackinVIA**

MackinVIA is an e-book subscription tool, provided by Heartland AEA. Students log in using their school username and password. Students can select from thousands of books available.

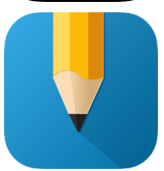

#### **myHomework**

The myHomework app is much like a planner, as it can keep track of due dates, assignments, tests, projects, and other important dates. This app is used by teachers to assist students in organizing class assignments and dates.